## <u>Week 1:</u>

## 1) Introductions - 10:05

## 2) Prayer

### **Objectives:**

- 1) On-line safety
- 2) Build:
  - a) Add parts: Move, scale, rotate
  - b) "Stud" measurement
  - c) Toolbox: Get Starting Spawn point
  - d) Properties: Anchor, Colors, Size, Material, etc.
  - e) Parent/Child
- 3) Script
  - a) Change Properties (like Colors) from a script
  - b) Event: Collision
- 4) Publish our game
  - a) Save our game
  - b) Publish our game
  - c) Find our games under our Profile-->Creations
- 5) Play our game
  - a) Play (F5)
  - b) Run (F8)

### 3) On-line safety: - 10:10

- a) **If you meet strangers in Roblox, only connect with them in Roblox**, not on other on-line environments, or with email or text.
- b) **Do not give strangers your personal information**, like phone number, full name, address, or email address, etc.

## 4) Open Roblox Studio: - 10:12

- a) Let's pick the baseplate
- b) Add a part
- c) Camera:
  - i) W-S (Forward/Back)
  - ii) A-D (Left/Right)
  - iii) Q-E (Up/Down)
  - iv) Mouse wheel: Zoom in

v) Mouse right click hold: Move the camera perspective

## d) Explorer:

- i) Shows everything to do with your game
- ii) Parent/Child relationships
- iii) This is a good article to learn more about the Menus: <u>https://developer.roblox.com/en-us/resources/studio/View-Tab</u>
- e) Toolbox

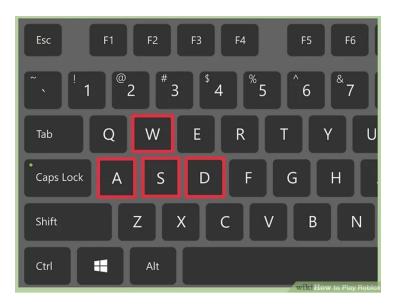

| Control                                  | Action                   |
|------------------------------------------|--------------------------|
| WASD                                     | Move the camera          |
| Ε                                        | Raise camera up          |
| Q                                        | Lower camera down        |
| Shift                                    | Move camera slower       |
| Right Mouse Button (hold and drag mouse) | Turn camera              |
| Mouse Scroll Wheel                       | Zoom camera in or out    |
| F                                        | Focus on selected object |

### 5) Build - 10:15

a) Properties

- i) BrickColor
- ii) Color
- iii) Material: Plastic, Neon

## iv) OK...let's save our game...we should this often

- v) Size: "Stud" measurement
  - (1) Move (and Position property changes)
  - (2) Scale (and the Size property changes)
  - (3) Rotate
- vi) Anchor

## 6) Let's play this game for a bit - 10:25

- f) Play (F5) with the avatar
- g) Run (F8) without the avatar

## 7) More Build (if we have time) - 10:35

- a) Let's create many parts
  - i) Use "Duplicate"
  - ii) Move them apart from each other
  - iii) Let's rename them each as Part1, Part2, Part3, and Part4.
- b) Space them a bit from each other
- c) Let's get rid of the baseplate select it in the Explore, and delete it.
- d) Let's add another part on the last part.
  - i) Let's make it red and neon.
  - ii) Let's name this part: LavaRock

## 8) Scripting: Add instructions - 10:50

- a) Let's add a script
  - i) Right-click on our "LavaRock" part, and select "Insert Object"
  - ii) Pick "Script'
- b) Let's add the below to this new script.

```
script.Parent.Touched:Connect(
    function(hit)
        if hit.Parent:FindFirstChild("Humanoid") then
            hit.Parent:BreakJoints()
            end
        end
        end
        )
```

- c) Let's Play: Play (F5) with the avatar
- d) Let's change some the color of the parts. 11:05
  - i) Add a Script under Workspace.
  - ii) Let's rename it "MainScript"

iii) Let's change the Color of each part with the below code:

```
game.Workspace.Part1.BrickColor=BrickColor.new("Pastel
green")
```

game.Workspace.Part2.BrickColor=BrickColor.new("Gold")

```
game.Workspace.Part3.BrickColor=BrickColor.new("Teal")
```

game.Workspace.Part4.BrickColor=BrickColor.new("Pink")

| Our code | Variable                                          |  |
|----------|---------------------------------------------------|--|
|          | Example:<br>CurrentTime = 7                       |  |
| Objects  | Property                                          |  |
|          | Example:<br>Part.BrickColor=BrickColor.new("Red") |  |

e) Let's Play: Play (F5) - with the avatar

### 9) Publish - 11:15

- a) Select: File  $\rightarrow$  "Publish to Roblox"
- b) Let's name your game
- c) In File  $\rightarrow$  "Game Settings", under Permissions, select "Public"
- d) Let's see your game under on Roblox.com, under Profiles --> Creations.

10) Challenge - Change a few more Part properties, either on the Build side, or using scripting.

### 11) Scriptural reflection:

Noah: Genesis 6:5-10

<sup>5</sup> The LORD **saw** that the wickedness of man was great in the earth, and that every imagination of the thoughts of his heart was only evil continually. <sup>6</sup> And the LORD was sorry that he had made man on the earth, and it grieved him to his heart. <sup>7</sup> So the LORD said, "I will blot out man whom I have created from the face of the ground, man and beast and creeping things and birds of the air, for I am sorry that I have made them." <sup>8</sup> But Noah found favor in the **eyes** of the LORD.

<sup>9</sup> These are the generations of Noah. Noah was a righteous man, blameless in his generation; Noah walked with God. <sup>10</sup> And Noah had three sons, Shem, Ham, and Japheth.

### Reflection:

- 3 things here: God, creation, and people
- Doesn't mention why Noah is called righteous. He is different that the wickedness, evil around him.
- All that good work God did...God wants to undo it? The Lord was sorry that he had made man? God's heart is torn. Creation needs to be in-step with the creator, or there is consequences.

## Week 2:

## Objectives:

- 1) Build:
  - a) Model Group many parts together
  - b) Toolbox: Checkpoint
- 2) Script
  - a) Output window
  - b) How to run the game without the avatar: Run (F8)
  - c) Review Properties (like Colors)
  - d) Variables
    - i) Put to text together: Use ".."
  - e) WHILE Loop
  - f) IF statement
- 3) Publish our game
  - a) Save our game
  - b) Publish our game
  - c) Find our games under our Profile-->Creations
- 4) Play our game
  - a) Play (F5)
  - b) Run (F8)

## 1) Prayer

### 2) Welcome - any questions.

### 3) Build

### a) Models: Group many parts together

- i) Let's highlight all our Part1, Part2, Part3, and Part4 together.
- ii) Select them all, and right-click, and pick "Group"
- iii) Notice this is more cleaner.
- iv) Now we can do a few things:
  - 1) We can rename the group as "Steps".
  - 2) We can duplicate all the Steps at once...try it.
  - 3) Save it separately.
  - 4) Publish it separately
    - (a) Unlock it so others can use it...if you like.
    - (b) You can see the model on your Profile-->Creation tab.

- v) Let's add other model created by others.
  - 1) Let's add a pine tree, picnic bench, and a fire pit.
  - 2) Notice these models have many parts.

### b) Check points: You come back to this point if you die, instead of the very start.

### 4) Script

- a) Output window
  - i) Can see errors and print outs.
  - ii) Notice our parts are not changing colors anymore...why?
    - 1) Part1 is not longer a Child of Workspace.
    - 2) It's now a Child of Steps. And Steps is a Child of Workspace. Let's change this line of code.

```
game.Workspace.Step1.Part1.BrickColor=BrickColor.new("Past
el green")
```

### b) Variables

i) They can hold a text.

name = "mike"

print("Hello "..name )

ii) They can hold a number.

#### CurrentHour=7

- c) Properties:
  - i) These are variables in an object.

game.Lighting.TimeOfDay = 7

game.Lighting.TimeOfDay = 1

d) Let's use assign these Properties to a variable:

<mark>CurrentHour=7</mark> game.Lighting.TimeOfDay = <mark>CurrentHour</mark>

- e) WHILE loop
  - i) A loop is instruction to repeat something over and over again.
  - ii) The WHILE loop keeps going until a condition is met (so it'll stop).
  - iii) Wait is an instruction to pause (in seconds). We will wait 3 seconds.

- 1) We need to have Roblox wait in a loop, or our game will crash/stop in error.
- iv) Now we need to increase the time by one hour (every 3 seconds)

```
CurrentHour=7

while 1==1 do

wait(3)

game.Lighting.TimeOfDay = CurrentHour

CurrentHour = CurrentHour + 1

end
```

- Let's play our game...does it work?
- f) IF statement

end

ii)

i) Run different instructions depending on certain conditions

```
CurrentHour=7
while 1==1 do
wait(3)
if CurrentHour==24 then
CurrentHour = 1
else
CurrentHour = CurrentHour + 1
end
```

```
game.Lighting.TimeOfDay = CurrentHour
```

| Our code | Variable                                          |  |
|----------|---------------------------------------------------|--|
|          | Example:<br>CurrentHour = 7                       |  |
| Objects  | Property                                          |  |
|          | Example:<br>Part.BrickColor=BrickColor.new("Red") |  |
|          | game.Lighting.TimeOfDay = 7                       |  |

- g) Let's build another part and Checkpoint
  - i) Add part, and put the part next to the last Step Model1) Make it brown, and WoodPlanks material.
    - Add a Checkpoint, but duplicating the last Checkpoint
      - 1) Notice the Event script was also copied

- 2) Let's change the TimeOfDay to 7am
- Let's play our game...does it work?
- h) Let's create one more part
  - i) Duplicate Wood part.
  - ii) Now, make this part much higher than the all the rest.

### 5) Publish: Do you see this as your 2nd game?

• Does anyone like to share your game so the rest of us can play?

### 6) What other things you like our game to do?

#### Scriptural Reflection: (11:20)

- 1) Noah:
  - a) Destroy them with the earth...make an ark (Genesis 6:11-16)

## <u>Week 3:</u>

## **Objectives:**

- 5) Build:
  - a) Parts Review
  - b) Model: Motorcycle
  - c) Add sounds to our game with Audio files
- 6) Script
  - a) Comments in your code "Commenting out" (ignoring) your code
  - b) Functions
  - c) Methods (On Sound object, let's play and stop an audio file.)
  - d) Objects & Object Explorer
- 7) Publish our game
  - a) Save our game
  - b) Publish our game
  - c) Find our games under our Profile-->Creations
- 8) Play our game
  - a) Play (F5)
  - b) Run (F8)

## 1) Prayer

## 2) Welcome - any questions.

### 3) Build

- c) Parts:
  - i) Let's review to make parts.
    - 1) Create one...scale it wide and long.
    - 2) Let's make it Material of Sand.
  - ii) Let's make another one, using Duplicate.
    - 1) Place it sort of to the side, and further back.
  - iii) Let's create another one...Duplicate it again.
  - iv) Let's add a "Wedge" pasrt. Let's make it a ramp at the end.
- d) Let's add a Motorcycle (it's a Model...made up of several parts)
  - i) Toolbox Models Motercycle
- e) Check points: You come back to this point if you die, instead of the very start.

#### 4) Script

- a) Comments in your code
  - i) Add comments in your code Roblox will not try to run this a as instruction.

```
--Loop thru hours of the day
```

ii) This also means you can "comment out" your code - make Roblox ignore code

```
--game.Lighting.TimeOfDay = CurrentHour
```

iii) Can "comment out" multiple lines of code

```
--[[
if count < 10 then
    game.Lighting.TimeOfDay = "0"..count..':00:00'
else
    game.Lighting.TimeOfDay = count..':00:00'
end
--]]</pre>
```

- b) Functions:
  - i) We have seen some functions before: print & wait
  - ii) Now we are going to create our own function.
  - iii) The "end" tells where function stops
  - iv) Parameter: A variable given to the function

```
function ChangeTimeOfDay(newtime)
    game.Lighting.TimeOfDay = newtime
end
```

- c) Methods: These are Functions in an Object:
  - Let's play Audio...make sounds in our game
  - Go to the Toolbox, and select "Audio"
  - Find a sound you like...you can test by playing it for a while
  - If you like it, double click it. See it in your game Explorer
  - Let's add the below code: Notice the Methods: Play & Stop

```
if CurrentHour==20 then
    script.Parent["Night Forest Sound"]:Play()
elseif CurrentHour==5 then
    script.Parent["Night Forest Sound"]:Stop()
end
```

• Let's find a motorcycle sound, and play it when our avatar touches the motorcycle.

| Our code | Variable                                              | Function                                |  |
|----------|-------------------------------------------------------|-----------------------------------------|--|
|          | Example:<br>CurrentTime = 7                           | Example:<br>ChangeTimeOfDay(7)          |  |
| Objects  | Property                                              | Method                                  |  |
|          | Example:<br>Part.BrickColor=Brick<br>Color.new("Red") | Example:<br>script.Parent.Sound1:Play() |  |

- Let's play our game...does it work?
- d) Let's make the game a little harder. Let's make the sand part slower decrease in size.
  - FOR loop:

0

### 5) Publish: Do you see this as your 2nd game?

• Does anyone like to share your game so the rest of us can play?

**6)** Challenge - Add an motorcycle audio file, and play it when the avatar gets on and off the motorcycle.

### 7) What other things you like our game to do?

### 8) Scriptural Reflection: (11:20)

Noah:

b) Covenant with you...to keep them alive with you (Genesis 6:17-22)

## <u>Week 4:</u>

# **Objectives:**

- 1) Build:
  - a) Plugins: Waterfall
- 2) Scripting:
  - a) Lua
  - b) Review Object Browser: Methods, Properties, and Events
  - c) Review our Collision Event
  - d) New Event:
- 3) Review
- 4) Survey
- 5) Play our games

# 1) Prayer

## 2) Welcome - any questions.

## 3) Build

# f) Models: Group many parts together

- i) Let's highlight all our Part1, Part2, Part3, and Part4 together.
- ii) Select them all, and right-click, and pick "Group"
- iii) Notice this is more cleaner.
- iv) Now we can do a few things:
  - 1) We can rename the group as "Steps".
  - 2) We can duplicate all the Steps at once...try it.
  - 3) Save it separately.
  - 4) Publish it separately
    - (a) Unlock it so others can use it...if you like.
    - (b) You can see the model on your Profile-->Creation tab.
- v) Let's add other model created by others.
  - 1) Let's add a pine tree, picnic bench, and a fire pit.
  - 2) Notice these models have many parts.

## g) Check points: You come back to this point if you die, instead of the very start.

## 4) Script

a) Lua: This is the programming language Roblox Studio uses.

https://www.tiobe.com/tiobe-index/

### b) Object Browser

- i) List Objects, and their Properties, Methods and Events.
- ii) This is called Object-Oriented programming (OOP)
- iii) Let's look at Objects using the Object Browser

| Our code | Variable                                              | Function                                |                                   |
|----------|-------------------------------------------------------|-----------------------------------------|-----------------------------------|
|          | Example:<br>CurrentTime = 7                           | Example:<br>ChangeTimeOfDay(7)          |                                   |
| Objects  | Property                                              | Method                                  | Events                            |
|          | Example:<br>Part.BrickColor=Brick<br>Color.new("Red") | Example:<br>script.Parent.Sound1:Play() | Example:<br>script.parent.Touched |

### c) Review Events:

| script.Parent. <mark>Touched</mark> :Connect(   |           |
|-------------------------------------------------|-----------|
| function(hit)                                   |           |
| if <pre>hit.Parent:FindFirstChild("Humano</pre> | id") then |
| <pre>hit.Parent:BreakJoints()</pre>             |           |
| end                                             |           |
| end                                             |           |
| )                                               |           |

- d) Let's use another Event
- Let's play our game...does it work?
- e) Let's create one more part
  - i) Duplicate Wood part.
  - ii) Now, make this part much higher than the all the rest.

### 5) Publish: Do you see this as your 2nd game?

• Does anyone like to share your game so the rest of us can play?

### 6) What other things you like our game to do?

7) Scriptural Reflection (11:20)

Noah: Flood came (Genesis 7:1-6)

## Reflection:

## •

# <u>Questions:</u>

- Can you save your place in the game...at a checkpoint..once stopping the game and playing again tomorrow?
- How to restart from the Breakpoint

Install Roblox Studio:

• Windows: Run as administrator